## **เงินกันเหลื่อมปี**

เนื่องจากการกันเงินเหลื่อมปีได้เปลี่ยนมาใช้งานในระบบบัญชี 3 มิติ ดังนั้นผู้ที่มีหน้าที่กันเงิน สามารถเข้ามาใช้งาน ได้โดยใช้ user name ของระบบบัญชี 3 มิติที่คุณมีอยู่แล้ว แต่ต้องมีความรับผิดชอบ "เงินกันเหลื่อมปี" ก่อน โดยแจ้งขอเพิ่ม ความรับผิดชอบมาทางทีมงาน 3 มิติ

## **การกรอกเงินกันเหลื่อมปี**

1. คลิกที่เมนู xx-เงินกันเหลื่อมปี > เงินกันเหลื่อมปี โดยที่ xx คือเลขบุ๊คของแต่ละหน่วยงาน

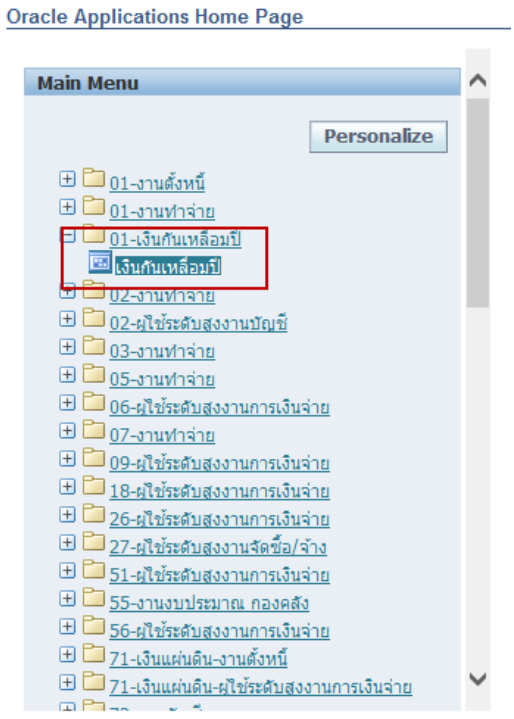

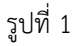

2. จะมีหน้าจอการกันเงินขึ้นมา ซึ่งจะมีหน้าตาคล้ายๆกับระบบเดิม

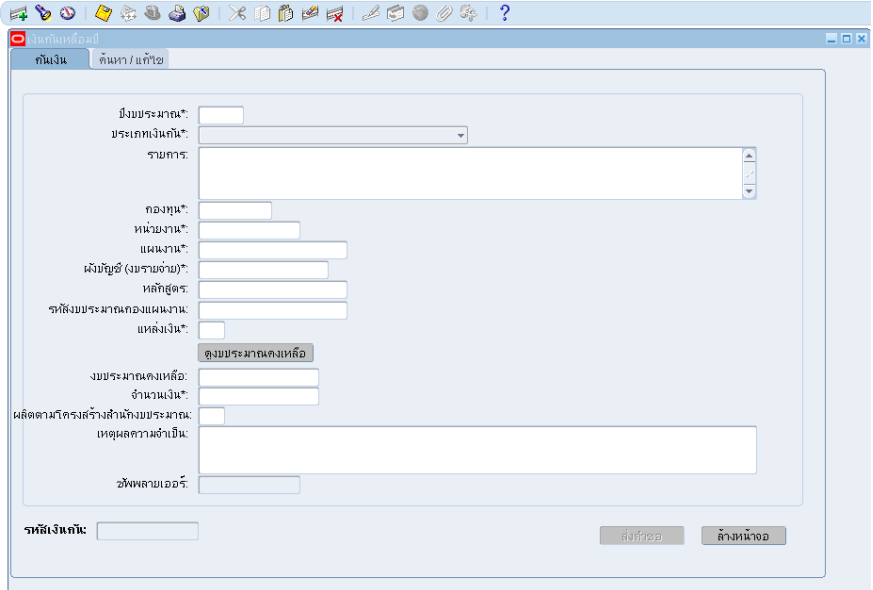

- 3. กรอกข้อมูลงบประมาณตามที่คุณได้รับจากกองแผนงาน โดยขั้นตอนนี้จะแบ่งเป็นขั้นตอนย่อยคือ
	- 3.1 กรอกส่วนแรกก่อน ได้แก่ ปีงบประมาณ ประเภทเงินกัน รายการ และผังบัญชี
	- 3.2 คลิกปุ่ม "ดูงบประมาณคงเหลือ" เพื่อเรียกดูงบประมาณคงเหลือ
	- 3.3 กรอกเงินที่ต้องการจะกัน (ต้องไม่เกินงบประมาณคงเหลือ)
	- 3.4 กรอกข้อมูลส่วนอื่นที่เหลือ

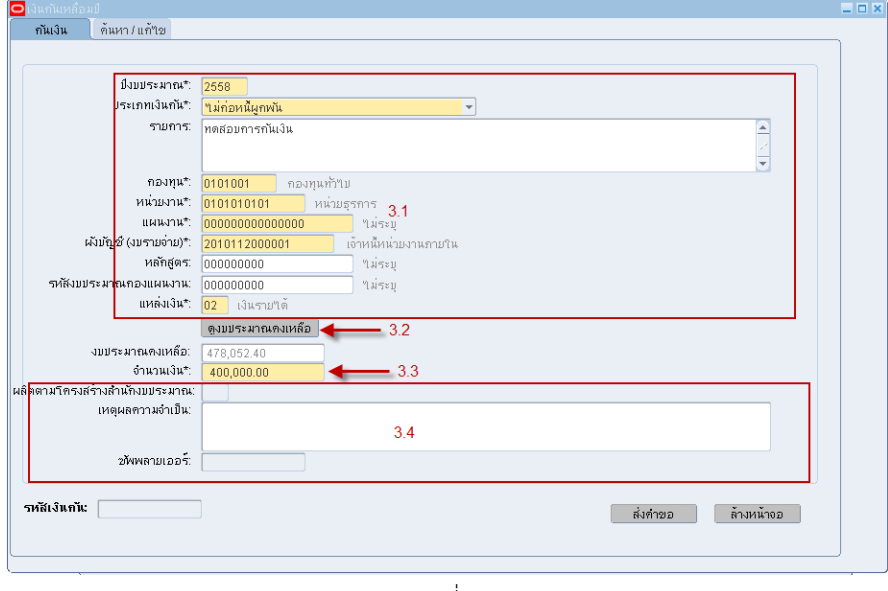

รูปที่ 3

*หมายเหตุ 1: ถ้าเลือกประเภทเงินกันเป็น ก่อหนี้ผูกพัน คุณต้องเลือก ซัพพลายเออร์ด้วย* 

*ถ้าแหล่งเงินเป็น 01 เงินแผ่นดิน คุณต้องเลือก ผลผลิตตามโครงสร้างส านักงบประมาณด้วย*

4. คลิกปุ่ม "ส่งคำขอ" และคลิกยืนยัน (OK) อีกที ระบบก็จะส่งรายการคำขอแล้วส่งรหัสเงินกันกลับมาที่ช่อง "รหัส เงินกัน"

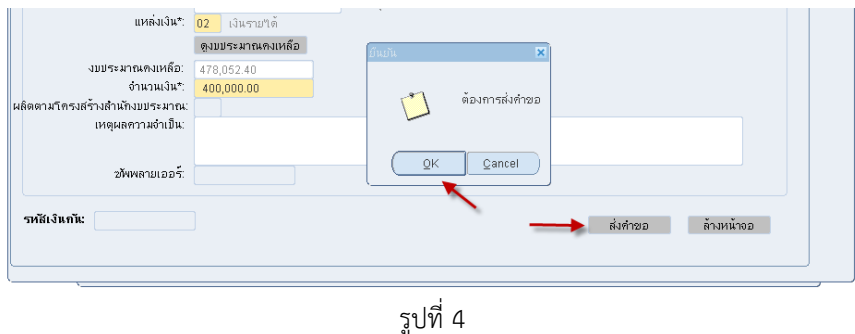

| 2 ฟังพลายเออร์: |                        |
|-----------------|------------------------|
| รหลัเงินกัน:    | ล้างหน้าจอ<br>ส่งค่ายอ |
|                 |                        |

รูปที่ 5

## **การพิมพ์แบบค าร้อง**

ใช้วิธีเดียวกับการส่งคำขอเพื่อดู เอาท์พุท หรือรายงาน ต่างๆของระบบ 3 มิติ เพียงแต่เลือกชื่อรายงานเป็น "CMU แบบแจ้งรายการขอกันเงิน" และนำเลขรหัสเงินกันที่ได้มา กรอกลงในช่องพารามิเตอร์

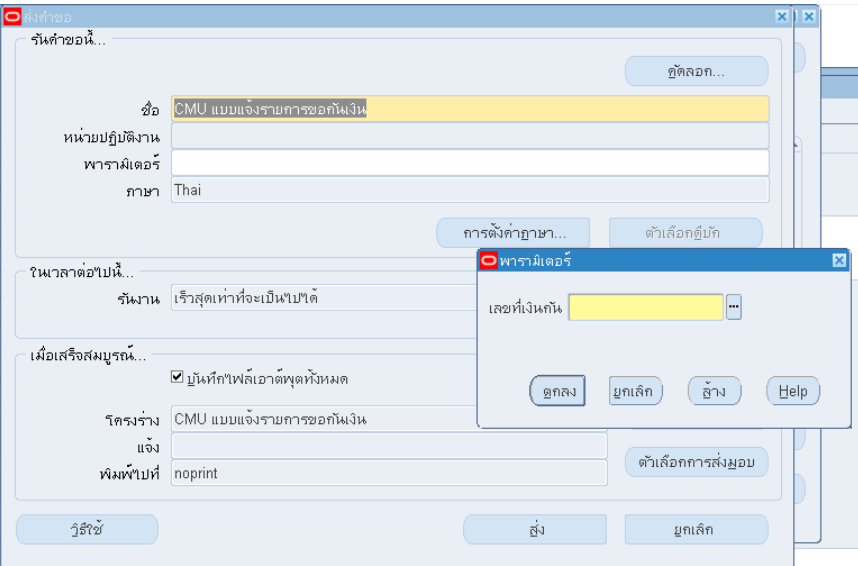

รูปที่ 6

จะได้แบบฟอร์มดังรูปที่ 7

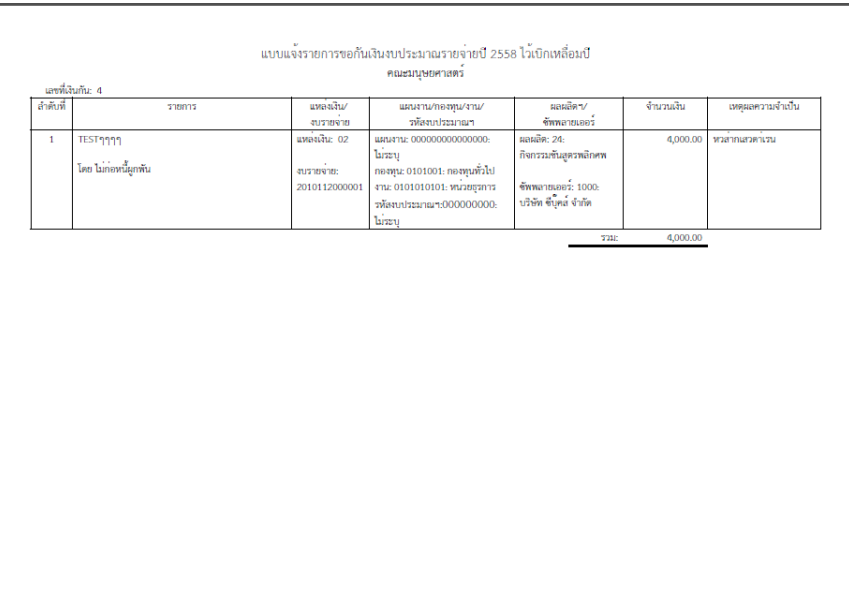